## **HOW TO REGISTER AND START A TEAM**

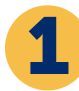

3

Go to **crophungerwalk.org** and type the name of your walk in the search bar (in the upper right). Go to **crophungerwalk.org** and type the name of your valk in the search bar (in the upper right).

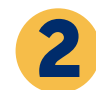

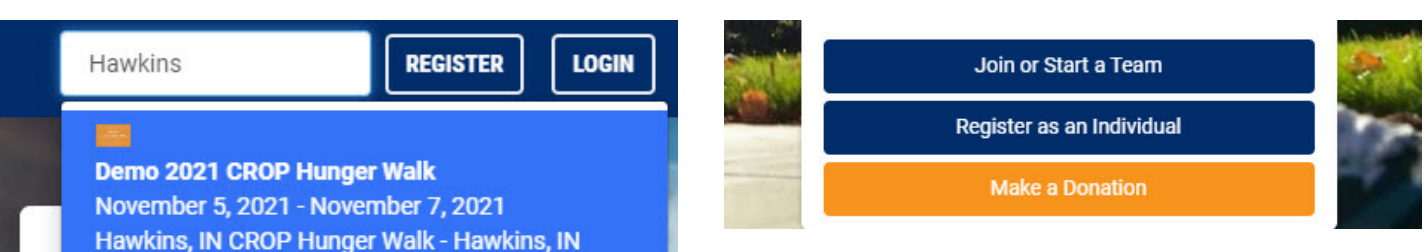

Next, let's make sure someone else hasn't already registered your team. Use the "Find an existing team to join" box to search. If you don't see your team name in the drop-down, you're in the clear.

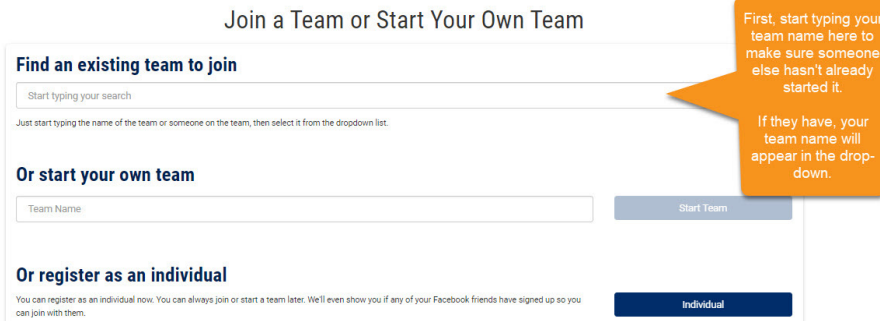

Enter your team name in the "Or start your own team" field and then click "Start Team". When choosing a team name, make sure to include your city/state in the name as well to differentiate from other similiar team names (eg. First Presbyterian Church, Chicago IL). Join a Team or Start Your Own Team

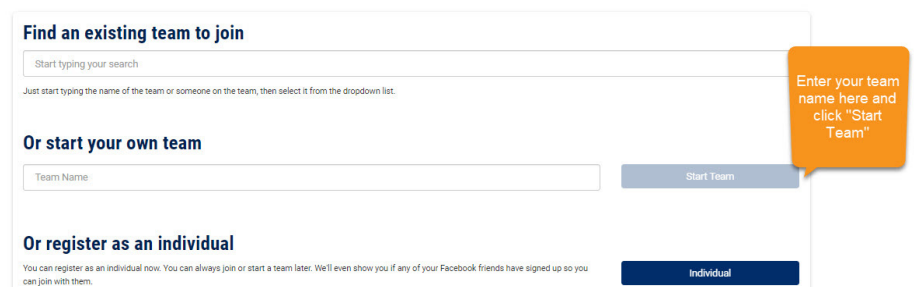

5

The easiest way to register is to click the "Sign Up with Facebook", which will link directly to your Facebook account. If you registered in previous years use the same email and password to login. If you forgot your password, click "Forgot Password?" and follow the prompts." You can also sign up with Google, Twitter and connect either of those accounts, or simply sign up with your email address.

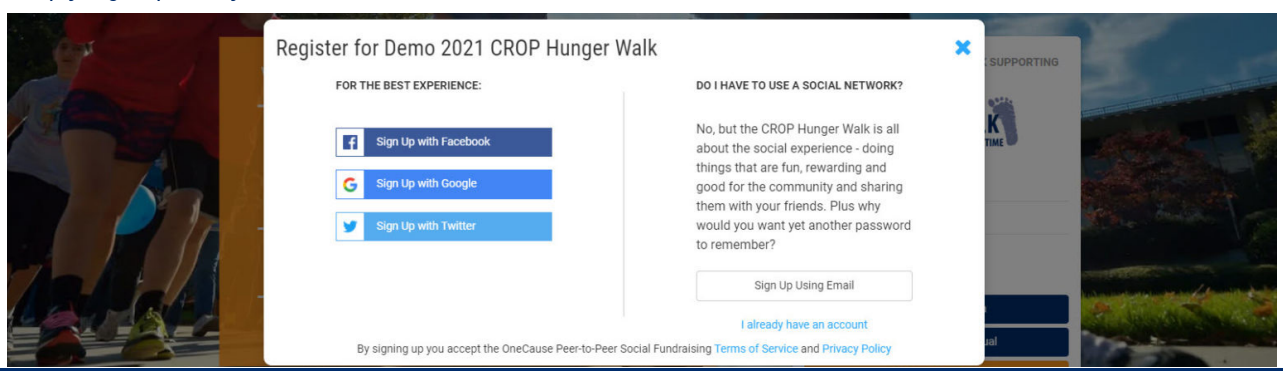

## **HOW TO REGISTER AND START A TEAM**

Once you've completed that initial step, you can optionally enter your street address, search for another walker (so they get credit if they invited you), and sum up why you're walking in 1-2 brief sentences.

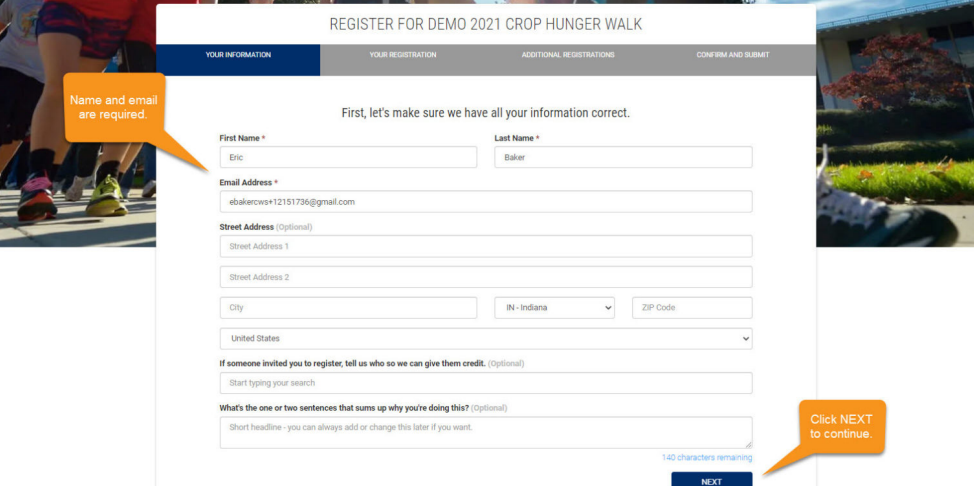

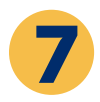

On the next screen you can enter your birthdate and accept the terms.

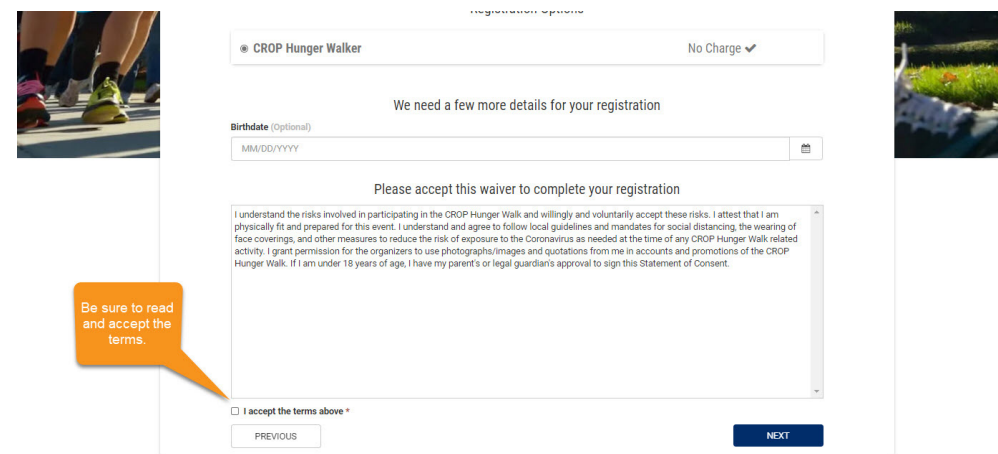

8

On the next screen you have the option to "Add a Registration" for a family member or friend. You only need their first name and last name to register them, but in order for them to have their own fundraising page, you'll need to enter their email. You'll then accept the terms for them and click "Next".

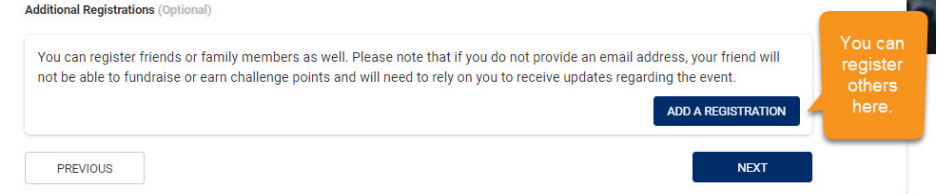

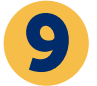

On the confirmation screen, click "Finish"

**Now you're all set up with your team and registered for your walk. It is time to invite others to join your Team!**